aluratek.com entity and the served. The served of the served of the served of the served. modèle AWCL05F

Aluratek garantit se produit contre les défauts de matériel et de fabrication pour une période de **1 an**, à compter de la date d'achat.

• Pour commencer, sélectionnez le bouton Démarrer ( $\pm$ ), puis sélectionnez Appareil photo dans la liste des applications, ou tapez "caméra" dans la barre de recherche.

Pour plus d'informations, s'il vous plaît visitez: https://aluratek.com/warranty-return-policy

Vous pouvez enregistrer votre produit en ligne sur: https://aluratek.com/product-registration

# **Caractéristiques du produit**

# **Installation du produit**

### **Operation Operation**

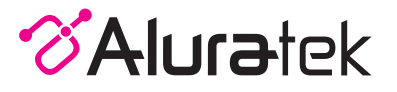

### *Utilisation de l'appareil photo sous Windows*

Les utilisateurs de Windows 10 peuvent utiliser l'application Appareil photo, qui est déjà préinstallée avec le système d'exploitation Windows. Cela vous permettra de prévisualiser l'image de la caméra, de capturer des images fixes et des clips vidéo. Si vous souhaitez utiliser l'appareil photo avec d'autres applications, vous devrez activer l'appareil photo dans les paramètres de sécurité de Windows.

• Si vous souhaitez utiliser l'appareil photo dans d'autres applications, sélectionnez le bouton Démarrer  $($   $+$   $)$ , sélectionnez Paramètres > Confidentialité > Appareil photo, puis activez Autoriser les applications à utiliser mon appareil photo.

• À partir de là, activez chacune des applications répertoriées sur lesquelles vous souhaitez utiliser l'appareil photo.

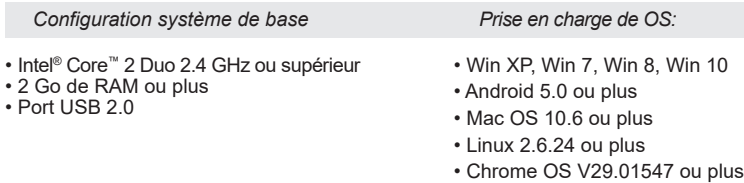

# *Utilisation de l'appareil photo sur MacOS*

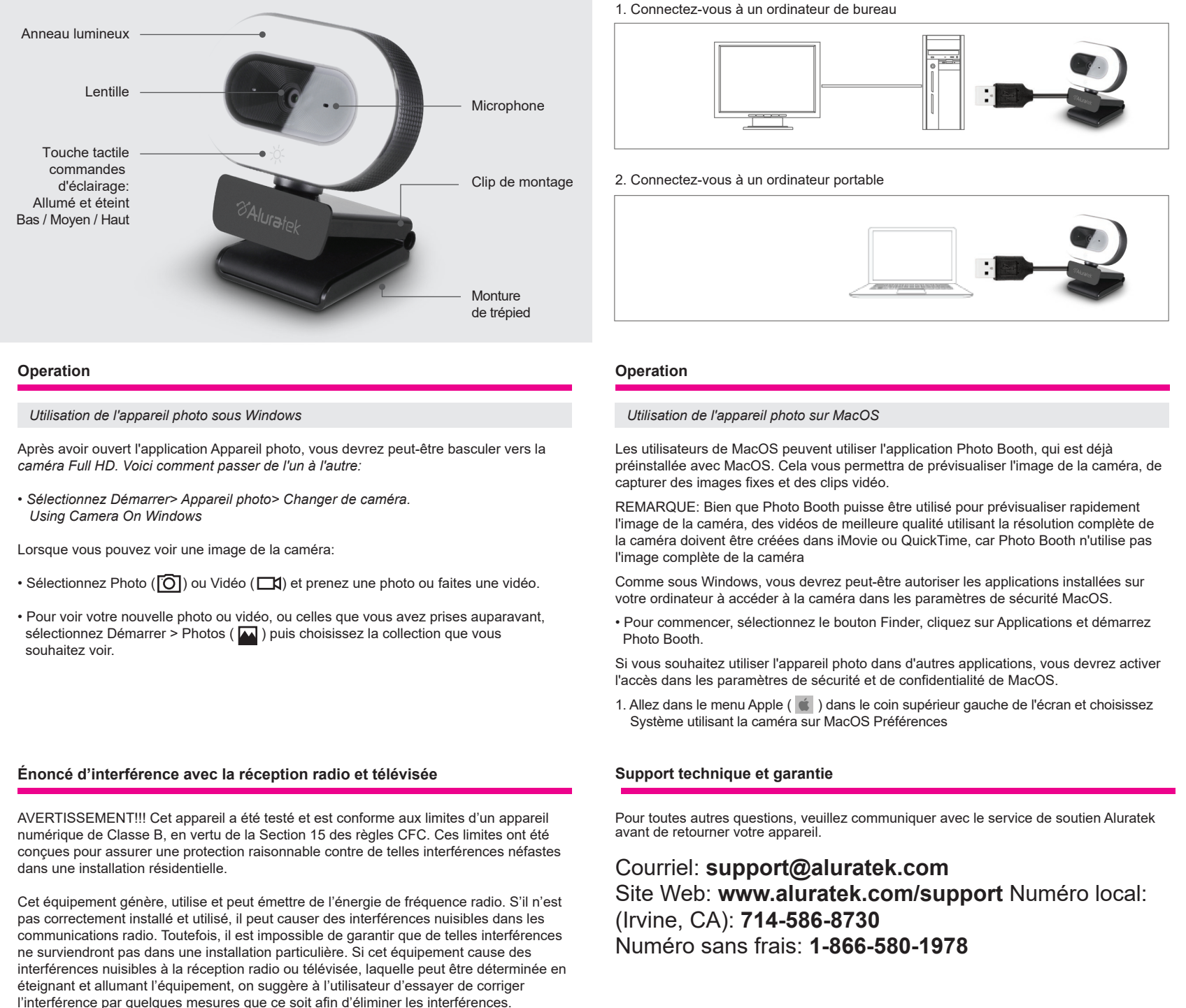

- 2. Accédez au panneau de préférences «Sécurité et confidentialité».
- 3. Sélectionnez l'onglet Confidentialité, puis choisissez Appareil photo dans la liste de gauche 4. Recherchez la ou les applications pour lesquelles vous souhaitez activer l'accès à la
- caméra et cochez la case à côté ce nom d'application pour permettre l'accès à la caméra pour cette application.
- Pour voir une image de l'appareil photo dans Photo Booth, vous devrez peut-être sélectionner l'appareil photo dans la liste des appareils connectés de l'application.
- En haut de votre écran, cliquez sur Appareil photo dans le menu de l'application et sélectionnez le Full HD appareil photo dans la liste des options.

- 
- 

Lorsque vous pouvez voir une image de la caméra:

- Pour capturer des images de l'appareil photo, cliquez sur l'icône rouge de l'appareil photo ( $\bigcirc$ ).
- Pour passer en mode vidéo, cliquez sur l'icône de bande de film dans le coin inférieur gauche de l'application. L'icône de la caméra rouge se transformera en icône vidéo ( $\Box$ ), à partir de laquelle vous pourrez pour enregistrer une vidéo.

## **Operation**

## **Operation**

### *Capture HD Video with QuickTime Player*

QuickTime on MacOS offers a method for easily creating video recordings that use the full camera resolution.

- To begin, select the Finder button, click Applications, and start QuickTime Player.
- After QuickTime launches, click File > New Movie Recording
- To select the camera input, click the small downward-facing arrow next to the round record button  $($   $)$
- Click the record button to capture video.

### *Commencer*

La webcam offre une prise en charge plug and play complète pour Windows et MacOS. Après avoir connecté l'appareil photo au port USB de l'ordinateur, vous pouvez démarrer n'importe quelle application acceptant un flux vidéo USB, comme Skype, et commencer à utiliser votre appareil photo.

REMARQUE: Pour utiliser le microphone interne de la caméra, vous devrez le sélectionner comme entrée audio USB dans les paramètres de votre application.

REMARQUE: Si vous utilisez sur un ordinateur portable avec appareil photo intégré, vous devrez le désactiver dans le gestionnaire de périphériques et choisir d'utiliser la webcam USB